**(1)人口の社会増減の機能と目的** 人口の社会増減では、「指定地域」で選択している自治体(都道府県・市区町村単位)における純移動\*1 (転 地 **RESAS** 地域経済分析システム<br>RESAS 域 入超過<sup>\*2</sup> 又は転出超過<sup>\*3</sup>) の状況を見ることで、自らの自治体に対し、どこの自治体から人が移動しているのか、自 経 . . . らの自治体からどこの自治体へ人が移動しているのかをマップ上で把握することができます。 済 分 また、性別/年代別の人口の社会増減、地域ブロック別の純移動数、年齢階級別の純移動数、時系列/年齢 析 シ 階級ごとの純移動数を見ることで、社会増減の要因を分析することができます。 -ス テ 出 典  $\Delta$ ム 総務省「住民基本台帳人口移動報告」 人 ・ 人口の社会増減の画面の表示方法については、「基本的な使い方」を参照 参照 口 の 社 会 **● タブの機能切り替えについて** 増 減 人口の社会増減では、花火図マップ、From-To (定住人口)、人口移動(グラフ分析)の3つの機能を 切り替えることができます。 ※初期表示花火図マップ 人口の社会増減 花火図マップ 人口移動 (グラフ分析)  $\blacktriangleright$  $27271$ κ From-To (定住人口) \*1: 「純移動」とは、転入数から転出数を差し引いた数をいう。

人口の社会増減

\*2: 「転入超過」とは、転入数と転出数を比べたときに、転入数が転出数を上回っていることをいう。

\*3: 「転出超過」とは、転入数と転出数を比べたときに、転出数が転入数を上回っていることをいう。

1

# **(2) 花火図マップの表示内容**

### **● 人口の社会増減**

表示年で選択した年の転入超過、転出超過、転入、転出の状況が花火図で表示されます。 「表示する地域を指定する」で選択した自治体と、転入超過、転出超過、転入、転出している自 治体が線で結ばれます。

また、「都道府県単位」選択時の花火図は都道府県単位、「市区町村単位」選択時の花火図 は市区町村単位で表示されます。

※初期表示項目:都道府県単位、2023 年、転入超過の状況を表示する

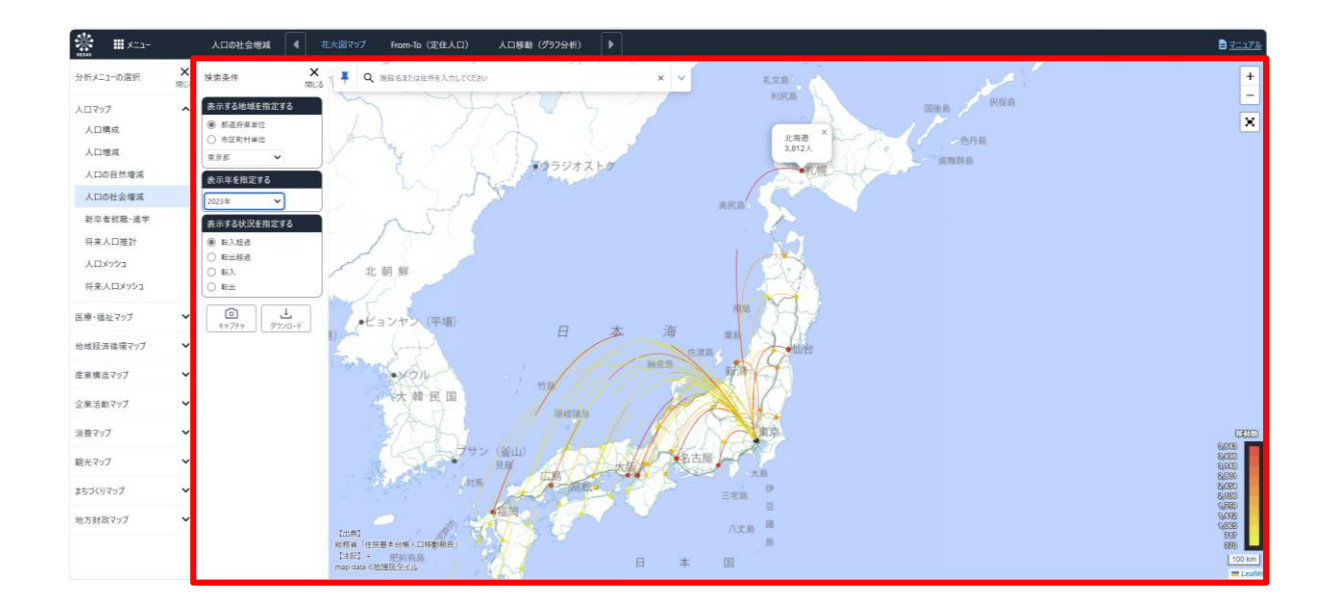

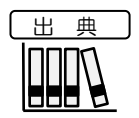

#### 総務省「住民基本台帳人口移動報告」

2

\_\_

**RESAS** 

地 域 経 済 分 析 シ ス テ ム

**RESAS** 

RESPO<br>RESPO

人

口 の 社 会 増 減

## **<左メニュー(検索条件)>**

左メニューでは、マップの表示内容について設定します。

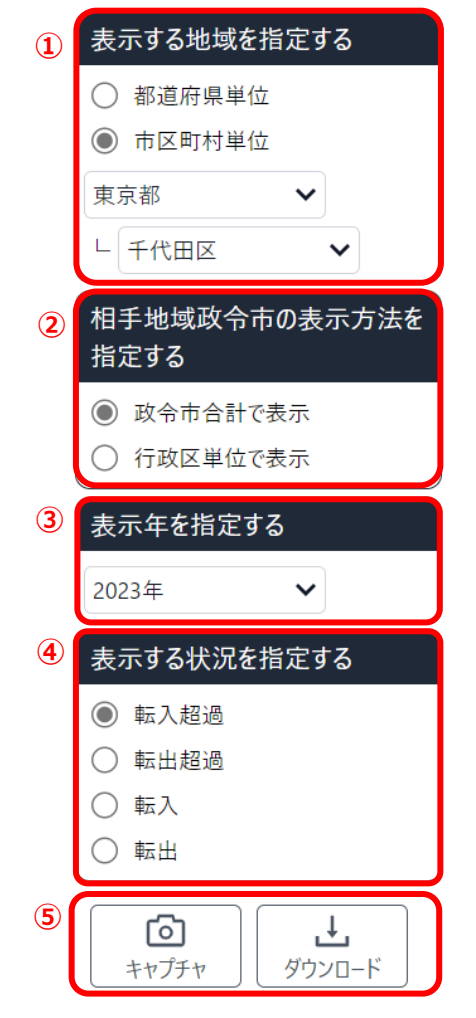

**● ①表示する地域を指定する** ・ **都道府県単位**

社会増減の状況を、都道府県単位で表示する場合に指定します。

- ・ **市区町村単位** 社会増減の状況を、市区町村単位で表示する場合に指定します。
- **● ②相手地域政令市の表示方法を指定する** 表示レベルを市区町村単位とした場合、本項目が表示されます。 相手先の政令市について、政令市合計または行政区単位に表示結果を切り替 えます。
- **● ③表示年を指定する** 表示年を選択します。
- **● ④表示する状況を指定する** 表示する社会増減の種類を選択します。
	- ・ **転入超過の状況を表示する** 「表示する地域を指定する」で選択している自治体への転入数が転出数を超過 している自治体との線を表示する場合に選択します。
	- ・ **転出超過の状況を表示する** 「表示する地域を指定する」で選択している自治体からの転出数が転入数を超 過している自治体との線を表示する場合に選択します。
	- ・ **転入の状況を表示する** 「表示する地域を指定する」で選択している自治体から転入している自治体との 線を表示する場合に選択します。
	- ・ **転出の状況を表示する** 「表示する地域を指定する」で選択している自治体から転出している自治体との 線を表示する場合に選択します。
- **● ⑤アクションボタン**
	- **●** 画面キャプチャボタン
		- マップ(グラフ)の現在の状態の画面キャプチャができます。
	- データダウンロードボタン 検索条件に応じたデータをダウンロードできます。

人 口 の 社 会 増 減

**RESAS** 地 **RESAS** 地域経済分析システム<br>RESAS 域 経 . . .

-

済 分 析 シ ス テ ム

 $\Delta$ 

地域経済分析システム 基本操作マニュアル

# **(3) From-to(定住人口)をグラフで見る**

定住人口とは、国勢調査又は住民基本台帳に基づく人口を指します。From-to(定住人口)では、自らの自治 体にどの自治体からの人口移動(転入及び転出(住民票上の移動))が多くあったかを、円グラフで把握すること ができます。また、人口移動が多い上位 5 つの自治体については、その推移を折れ線グラフで把握することができま す。

## **<From-to(定住人口)の円グラフ・折れ線グラフの表示方法>**

タブの「From-to(定住人口)」をクリックします。

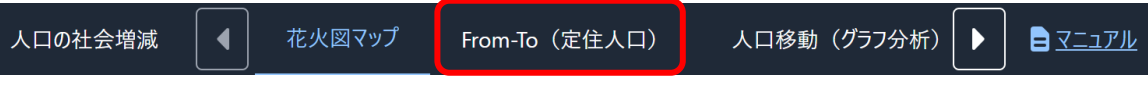

●性別/年代別の人口の社会増減の円グラフと推移の折れ線グラフが表示されます。

会 増 減

\_\_

地 域 経 済 分

## **<表示されるグラフの種類>**

円グラフの表示年は、マップの左メニューの「表示年を指定する」で選択した年です。 折れ線グラフの表示年は、2012~2023 年です。

左側のグラフが転入超過数又は転入数、右側のグラフが転出超過数又は転出数です。

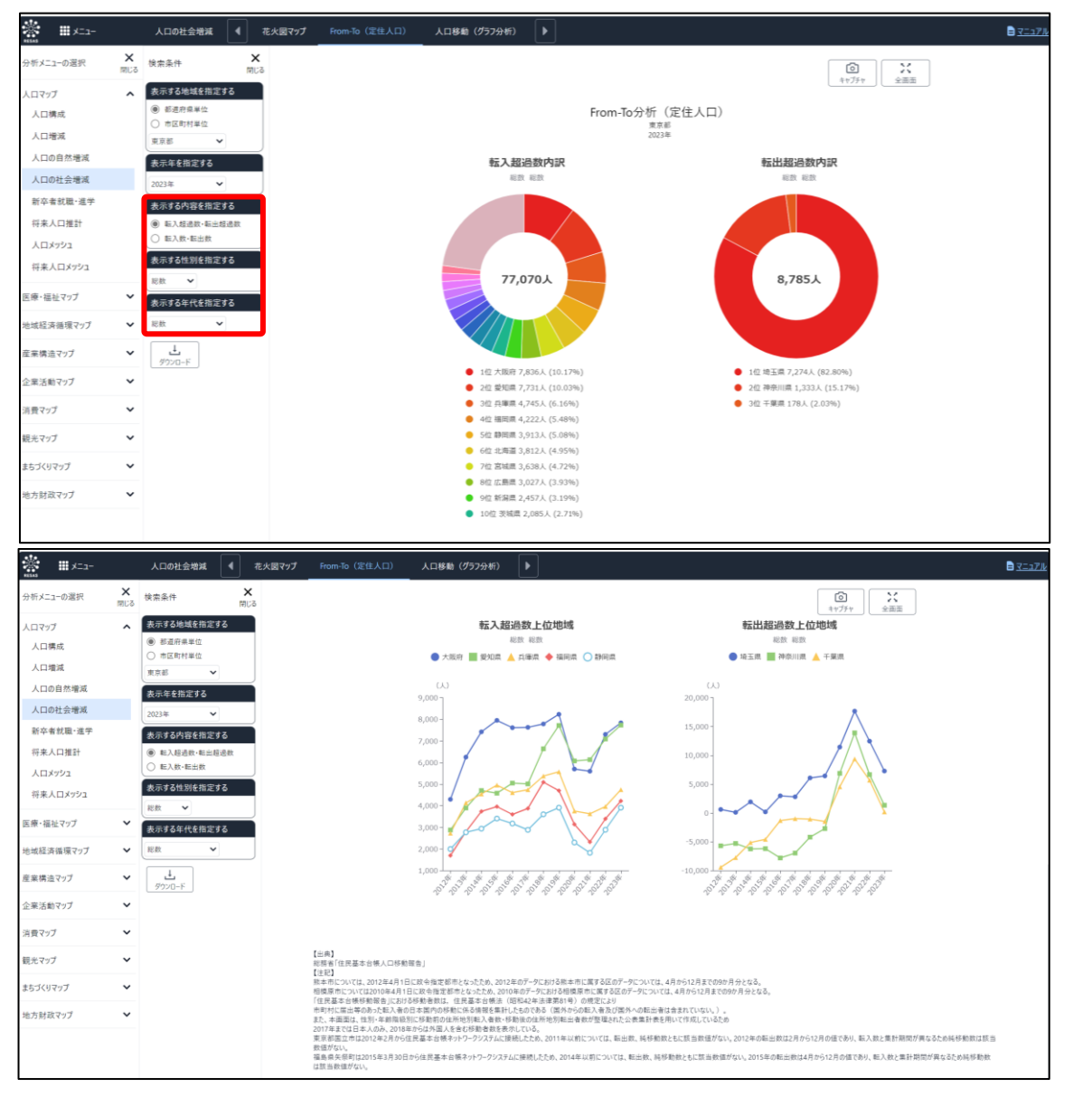

### ● **表示する内容を指定する**

転入超過数・転出超過数のグラフを表示する場合は、「転入超過数・転出超過数」 を選択します。

転入数・転出数のグラフを表示する場合は、「転入数・転出数」を選択します。

#### ● **表示する性別を指定する**

男女合計のグラフを表示する場合は「総数」、男性についてのグラフを表示する場合は「男性」、女性 についてのグラフを表示する場合は「女性」を選択します。

. . .

地 域 経 済 分 析 シ ス テ ム

**RESAS** 

**RESAS** 

-

 $\Delta$ 

地域経済分析システム<br>RESAS

人 口 の 社 会 増 減

### ● **表示する年代を指定する**

全年代合計のグラフを表示する場合は「総数」、特定の年代のグラフを表示する場合は 「20 歳台未満」「20 歳台」「30 歳台」「40 歳台」「50 歳台」「60 歳台以上」から選択

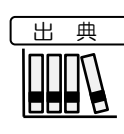

・ 総務省「住民基本台帳人口移動報告」

\_\_

地 域 経 済 分 析 シ ス テ ム

**RESAS** 

RESPO<br>RESPO

## **(4) 人口移動(グラフ分析)をグラフで見る**

「表示する地域を指定する」で選択した自治体からの純移動数についての、2010~2023 年の地域ブロック別の推 移の棒グラフと年齢階級別の棒グラフ、1980~2020 年(5 年刻み)の純移動数(転入数-転出数)を年齢 階級ごとに表示した折れ線グラフです。

## **<人口移動(グラフ分析)の棒グラフ・折れ線グラフの表示方法>**

タブの「人口移動(グラフ分析)」をクリックします。

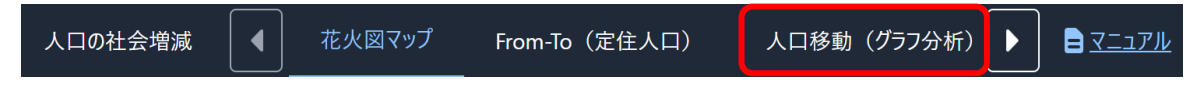

○純移動数の棒グラフ・折れ線グラフが表示されます。

7

. . .

地 域 経 済 分 析 シ ス テ ム

-

 $\Delta$ 

地域経済分析システム<br>RESAS

## **<表示されるグラフの種類>**

下方向へスクロールすると、続けてグラフが表示されます。

#### **■地域ブロック別純移動数**

表示年は、2010~2023 年です。

年ごとに、色分けされた地域ブロック別の純移動数が棒グラフで表示されます。年ごとの純移動数(転入数、転出 数)の総数が、各棒グラフの下に表示されます。なお、地域ブロック別純移動数には市区町村単位のデータがないた め、市区町村単位で表示した場合でも、都道府県単位でのブロック別の純移動数が表示されます。

縦軸の「0」を境に、プラス方向に表示されているブロックは、「表示する地域を指定する」で選択している自治体から の転入超過、マイナス方向に表示されているブロックは、転出超過の地域ブロックです。

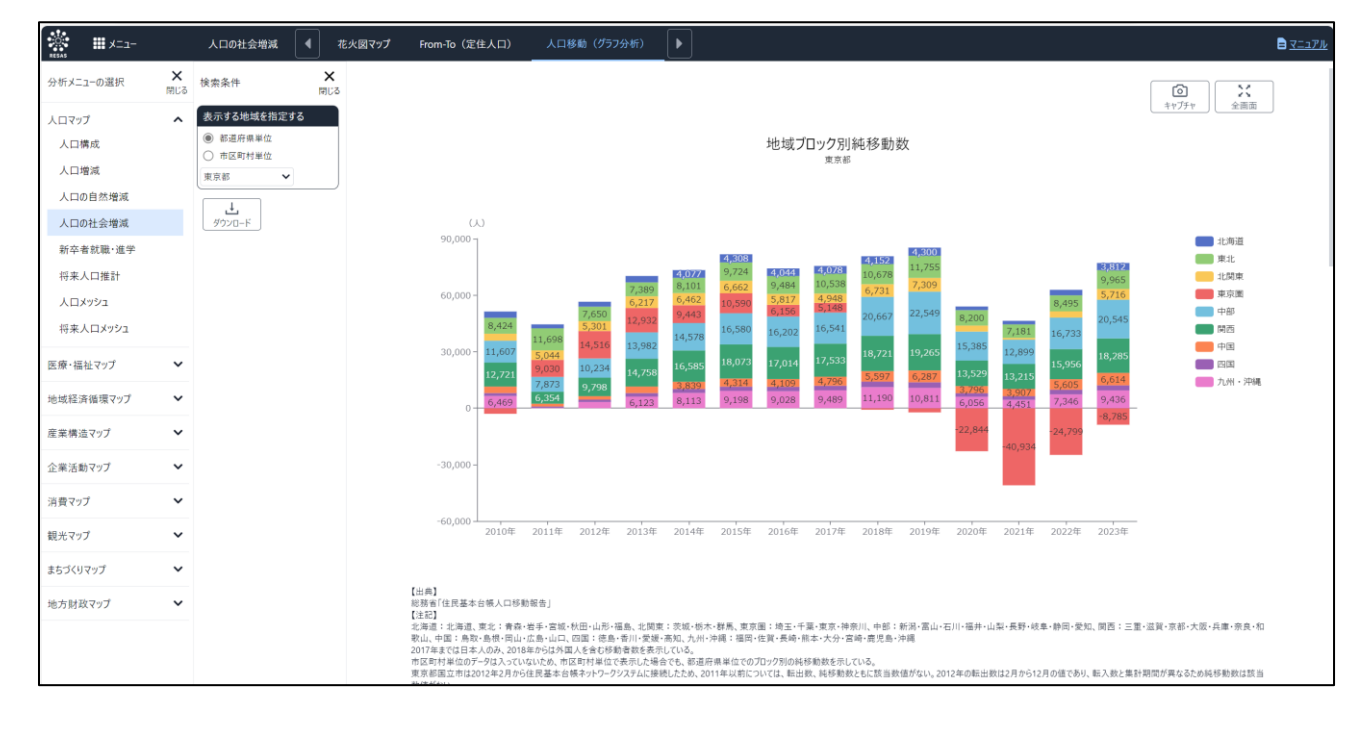

出 典**THE S** 

### 地域ブロック別純移動数 総務省「住民基本台帳人口移動報告」

8

\_\_

**RESAS** 

地 域 経 済 分 析 シ ス テ ム

**RESAS** 

RESPO<br>RESPO

人

口 の 社 会 増 減

### **■年齢階級別純移動数**

表示年は、2010~2023 年です。

年ごとに、色分けされた年齢階級別の純移動数が棒グラフで表示されます。年ごとの純移動数の総数が、各棒グラ フの下に表示されます。

縦軸の「0」を境に、プラス方向に表示されている年齢階級は、「表示する地域を指定する」で選択している自治体か らの転入超過の年齢階級、マイナス方向に表示されている年齢階級は、転出超過の年齢階級です。

棒グラフは、都道府県単位の場合は年齢 5 歳刻みで、市区町村単位の場合は年齢 3 階級で表示されます。

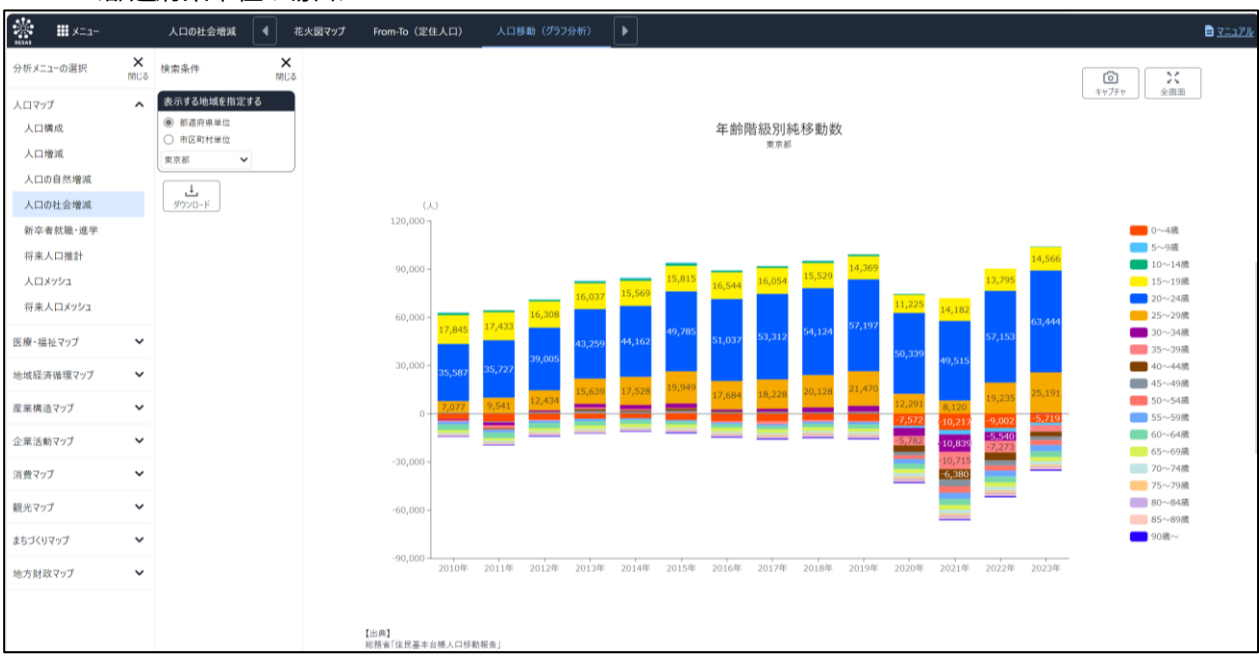

<都道府県単位の場合>

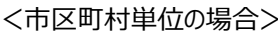

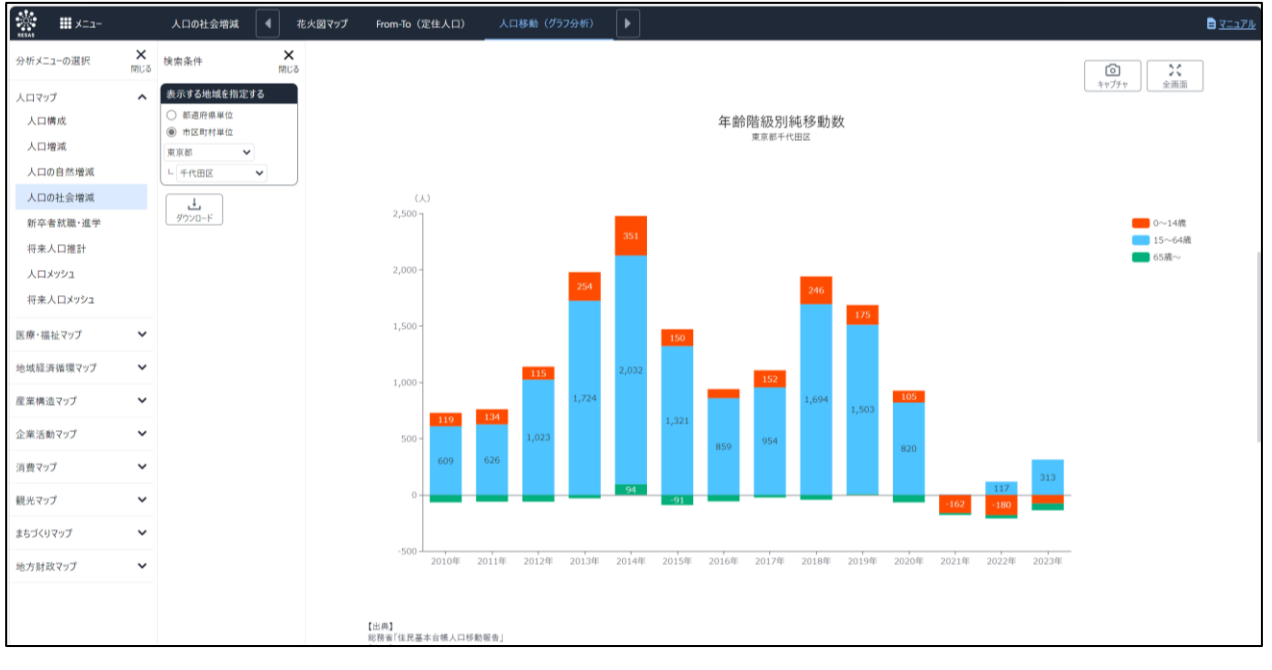

 人 口 の 社 会 増 減

öť

**RESAS** 

**RESAS** 

. . .

地 域 経 済 分 析 シ ス テ ム

-

 $\Delta$ 

地域経済分析システム<br>RESAS

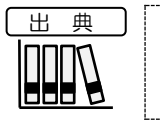

### **■年齢階級別純移動数の時系列分析**

横軸を 5 歳階級別の年齢、縦軸を純移動数(転入数―転出数)として、1980~2020 年(5 年刻み)のグ ラフが表示されます。

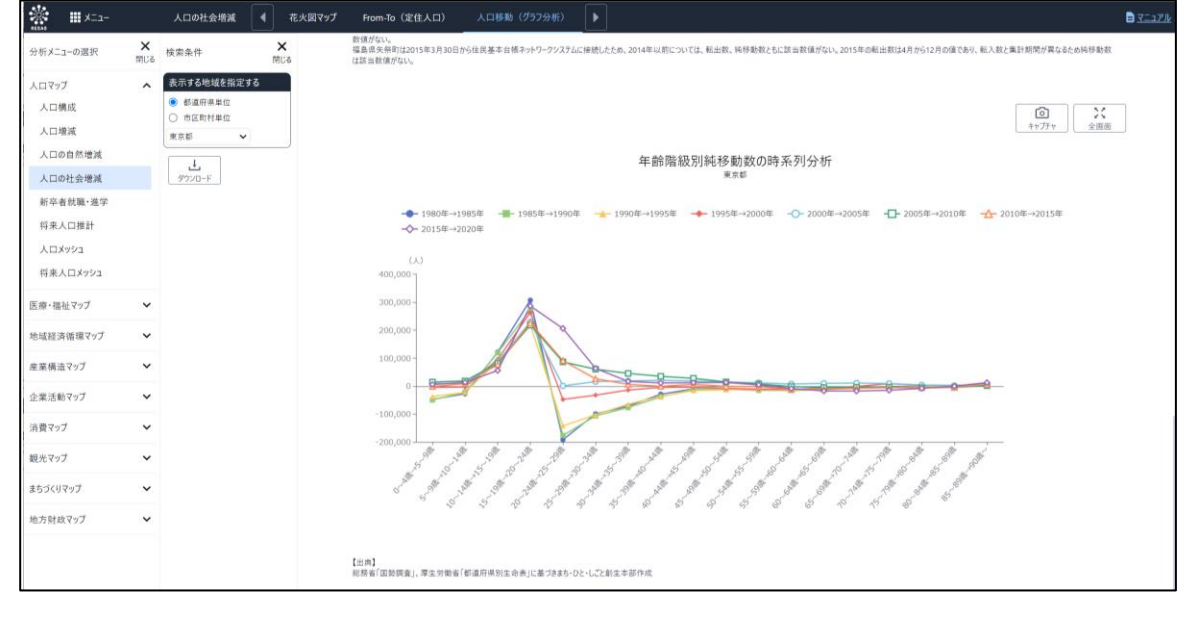

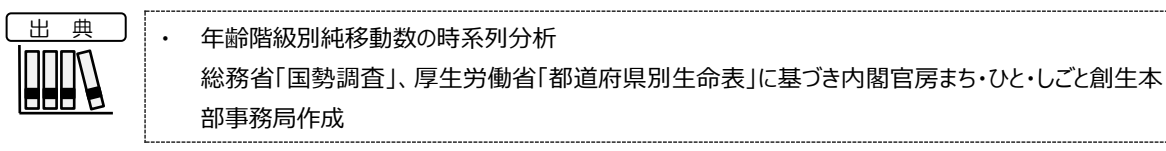

ス テ ム

> 口 の 社 会 増 減

10

人

# **(5) スマートフォンで人口の社会増減を見る**

スマートフォン、タブレット端末で人口の社会増減を見ることができます。

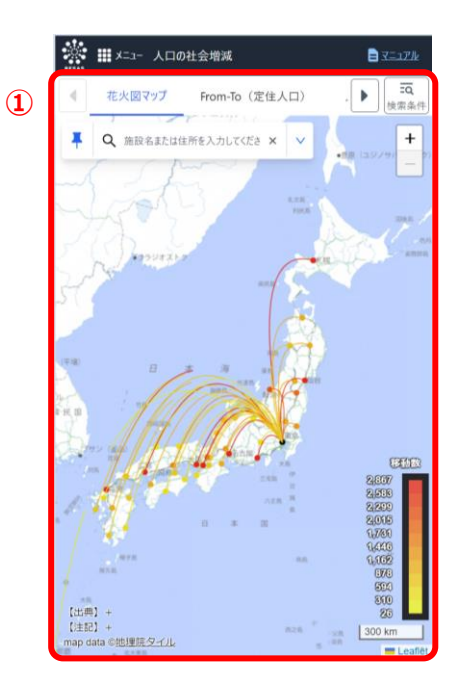

**②**  $x$ <br>閉じる 検索条件 x  $\overline{1}$ -<br>表示する地域を指定する ◎ 都道府県単位 ○ 市区町村単位 市克都  $\ddot{\phantom{0}}$ 表示年を指定する 2023年  $\checkmark$ 表示する状況を指定する ◎ 転入超過 ○ 転出超過 ○ 転入 ○ 転出  $\overline{6}$ キャプチャ

**● ①人口の社会増減を表示する**

・パソコンで表示した場合と同様の内容が表示されます。

#### **● ②表示内容を指定する**

・検索条件ボタンを押下すると左のようなモーダルが表示されます。 以降はパソコン版と同様に表示したい内容を指定してください。 . . .

**RESAS** 

地 域 経 済 分 析 シ ス テ ム

-

 $\Delta$ 

地域経済分析システム<br>RESAS

人

口 の 社 会 増 減